## **PASSOS PARA REALIZAR A ASSINATURA DO CONTRATO:**

Após receber o contrato em seu e-mail, siga as setas:

## 1. Clique em "Visualizar para assinar"

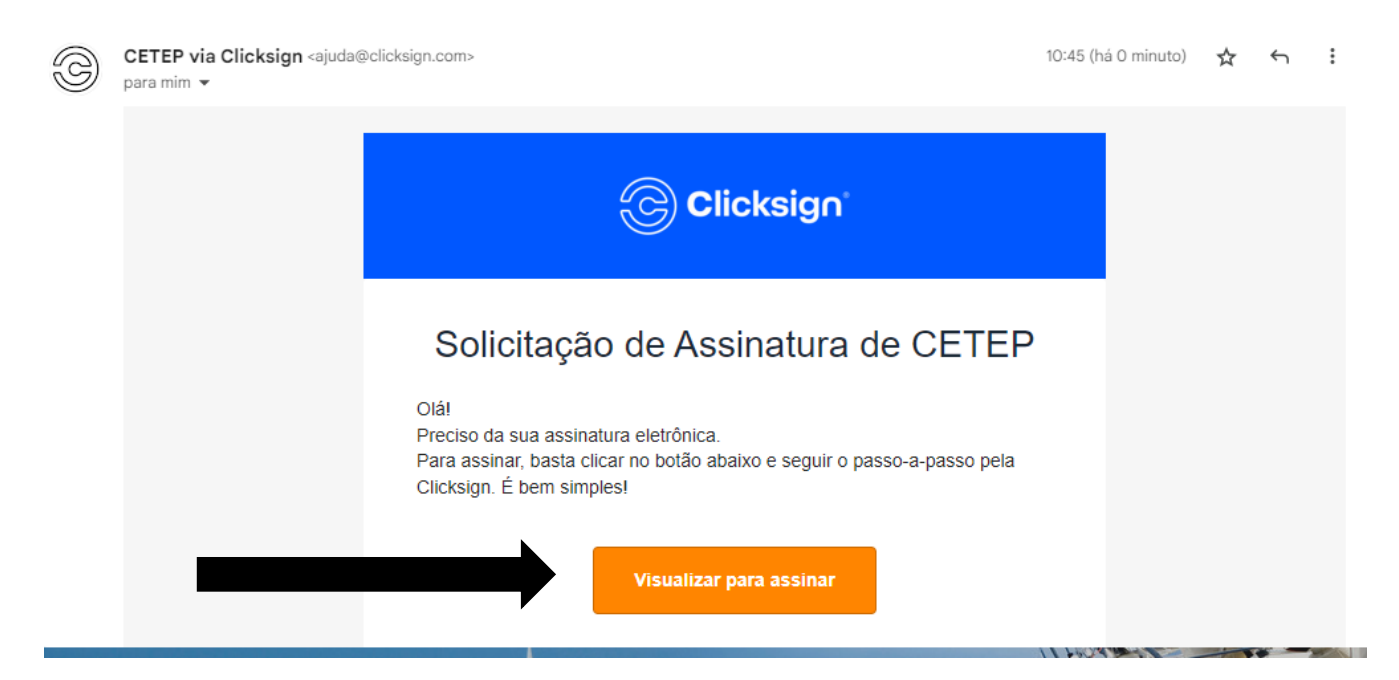

2. Clique em "Assinar":

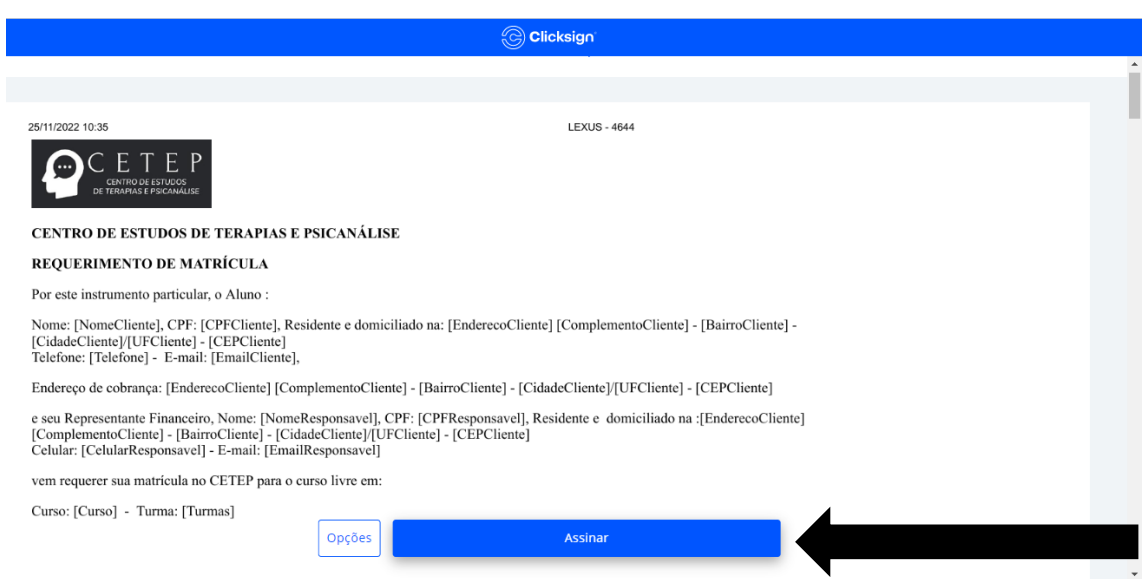

3. Preencha as informações: "Nome completo, CPF e Data de Nascimento", após clique em "Avançar"

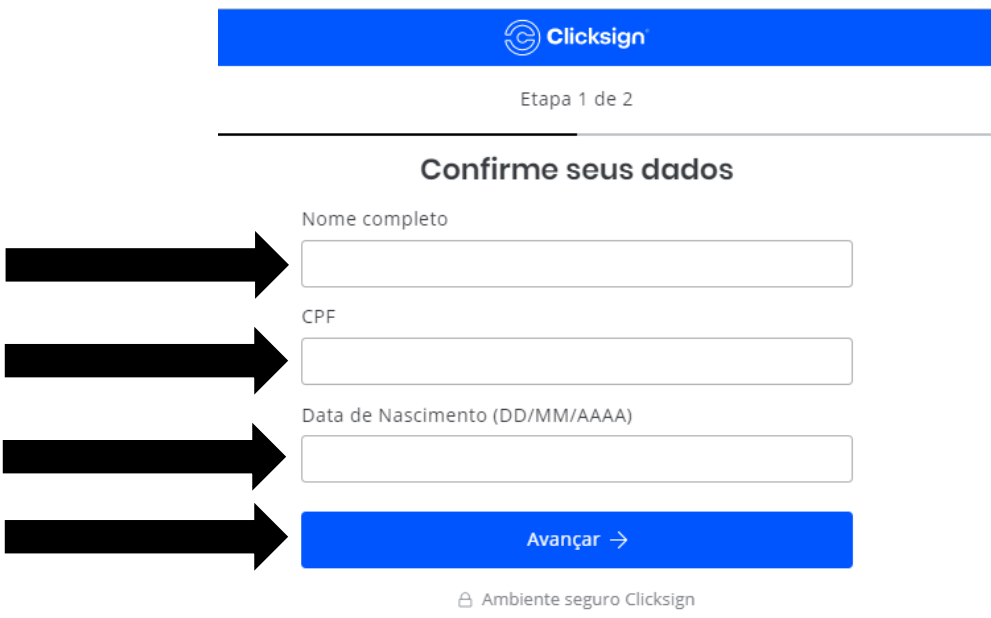

4. Verifique em seu e-mail o Token enviado, após preencha os quadradinhos com o token e clique em "Finalizar"

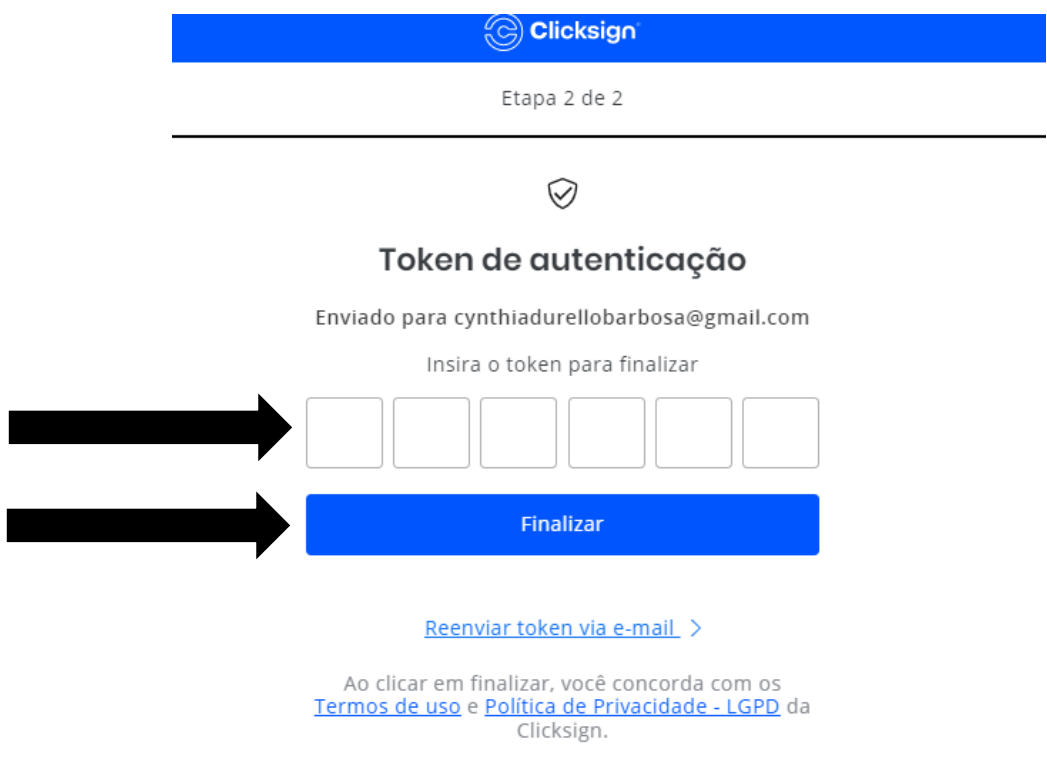

△ Ambiente seguro Clicksign

## 5. Pronto, assinatura realizada  $\bullet$

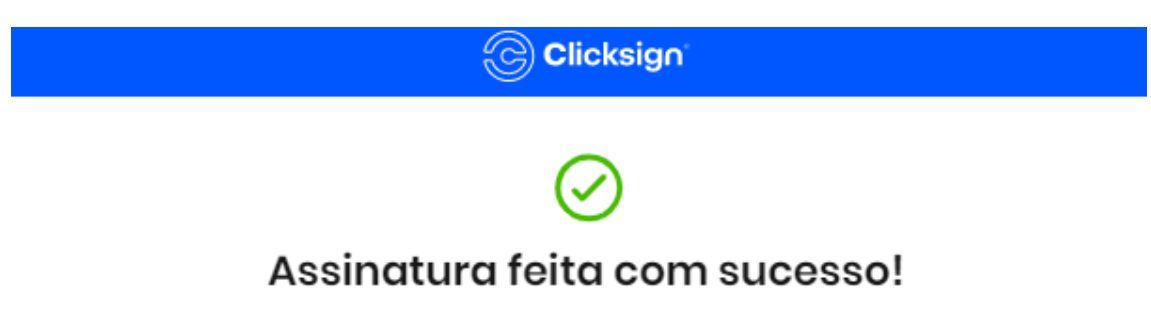

Quando todos assinarem, você receberá um e-mail com o documento assinado.

合 Ambiente seguro Clicksign